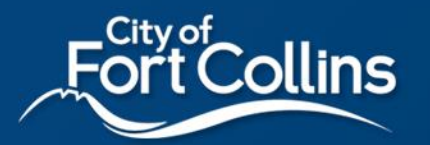

Building Energy and Water Scoring *Property Scenarios & How To Benchmark Them*

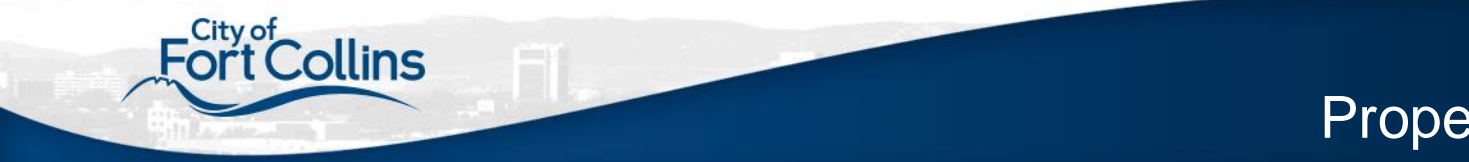

## Property Scenarios

On my property, I have:

- [One Building](#page-2-0)
- Multiple Buildings, classified as:
	- [Education K-12, Multi-Family, Hospital, Hotel, or Senior Care](#page-3-0)
	- **[Other Commercial](#page-4-0)**
- <span id="page-1-0"></span>• [Different Scenarios](#page-5-0)

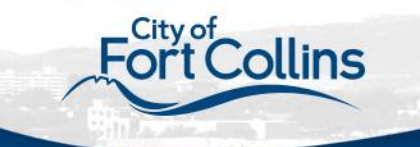

# **One Building**

### **Scenario**

- ✓ 1 building
- <span id="page-2-0"></span> $\checkmark$  5,000+ft<sup>2</sup>

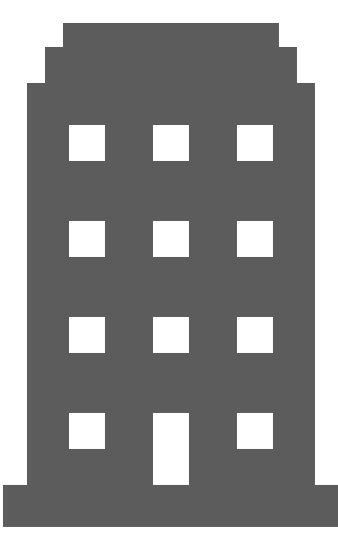

#### Next Steps ❑ [Refer to Portfolio Manager Next](#page-9-0)  **Steps**

In Portfolio Manager:

- ❑ Set up as one property
- ❑ Enter building details and use types for the Portfolio Manager property

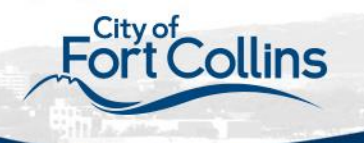

Multiple Buildings Education, Multi-Family, Hospital, Hotel, Senior Care

### Scenario

- More than 1 building
- Buildings collectively add up to  $5,000 + ft^2$
- ✓ Classified as Education K-12, Multi-Family, Hospital, Hotel, or Senior Care

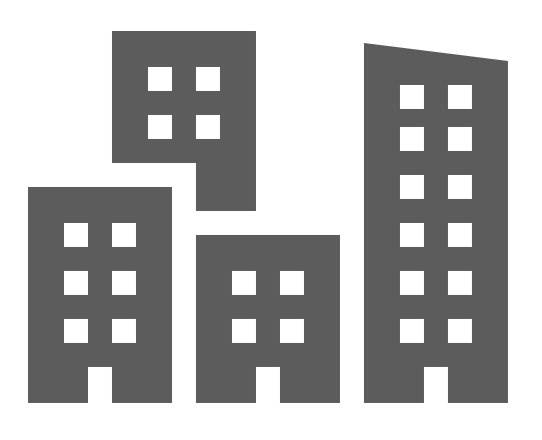

#### Next Steps ❑ [Refer to Portfolio Manager Next](#page-9-0)  **Steps**

In Portfolio Manager:

- ❑ Set up as parent property with child properties
- ❑ Enter building details and use types for each child property individually
- ❑ The whole property will be scored as a Portfolio Manager 'campus'

<span id="page-3-0"></span>4 Education K-12, Multi-Family, Hospital, Hotel, and Senior Care can be considered a 'campus' in Portfolio Manager. Refer to ENERGY STAR Portfolio Manager for information on [what constitutes a campus.](https://portfoliomanager.zendesk.com/hc/en-us/articles/115000103511-What-constitutes-a-campus-) Find out more about how to benchmark a campus [here.](https://www.energystar.gov/buildings/tools-and-resources/how-benchmark-campus)

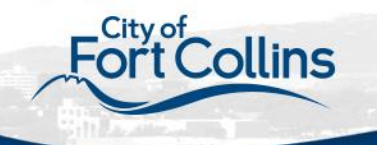

### Scenario

- More than 1 building
- $\checkmark$  1 or more buildings are  $5,000+ft^2$
- <span id="page-4-0"></span>✓ **Not** classified as Education K-12, Multi-Family, Hospital, Hotel, or Senior Care

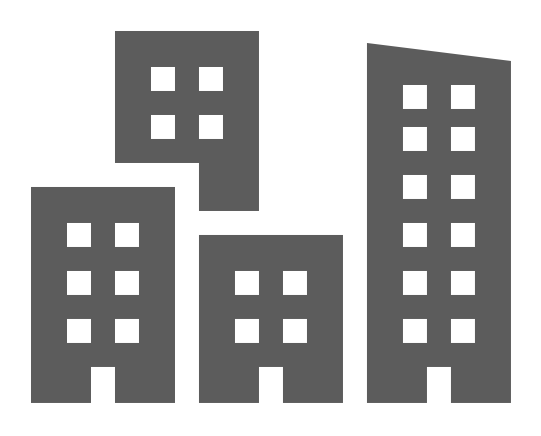

## Multiple BuildingsOther Commercial

Next Steps ❑ [Refer to Portfolio Manager Next](#page-9-0)  **Steps** 

In Portfolio Manager:

- ❑ Set up each building as its own property
	- ❑ Only applies to individual buildings  $5,000+ft^2$
- ❑ Enter building details and use types for each Portfolio Manager property individually

## Different Scenarios

- 
- <span id="page-5-0"></span>• My building has / buildings have:
	- [A shared meter across buildings \(](#page-6-0)e.g., no submetering)
	- [Connected buildings \(](#page-7-0)e.g. are touching and are not separated by an alley, sidewalk, or driveway) and/or Shared functional space (e.g. underground parking, atrium, conference space)
	- [A strip mall w](#page-8-0)ith some units that could receive an ENERGY STAR score

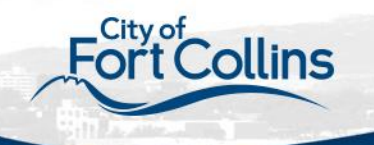

## Shared Meter Across Buildings

### Scenario

- More than 1 building
- <span id="page-6-0"></span> $\checkmark$  Shared energy system that is not sub-metered

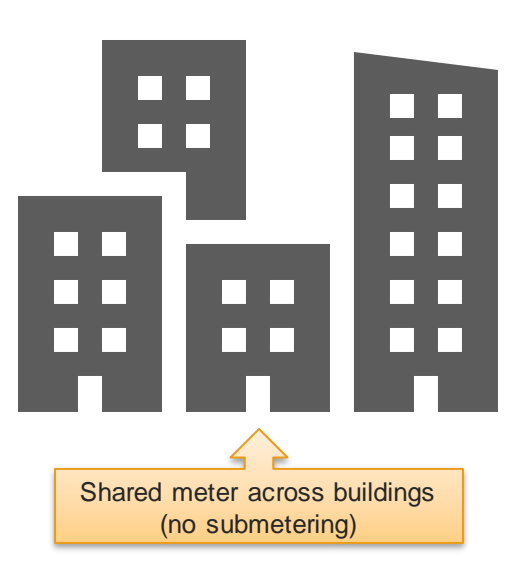

#### Next Steps ❑ [Refer to Portfolio Manager Next](#page-9-0)  **Steps**

In Portfolio Manager: ❑ Education, Multi-Family, Hospital, Hotel, Senior Care

- ❑ Set up as parent property with children properties, making each building its own child property whenever possible
- ❑ Combine buildings into one child property as needed due to shared meter
- ❑ Other Commercial
	- ❑ Set up each building as its own property whenever possible
	- ❑ Combine buildings into one property as needed due to shared meter

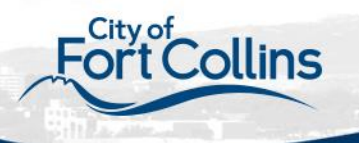

### Connected Buildings / Shared Functional Space

### Scenario

- More than 1 building
- <span id="page-7-0"></span>✓ Buildings connected by shared spaces

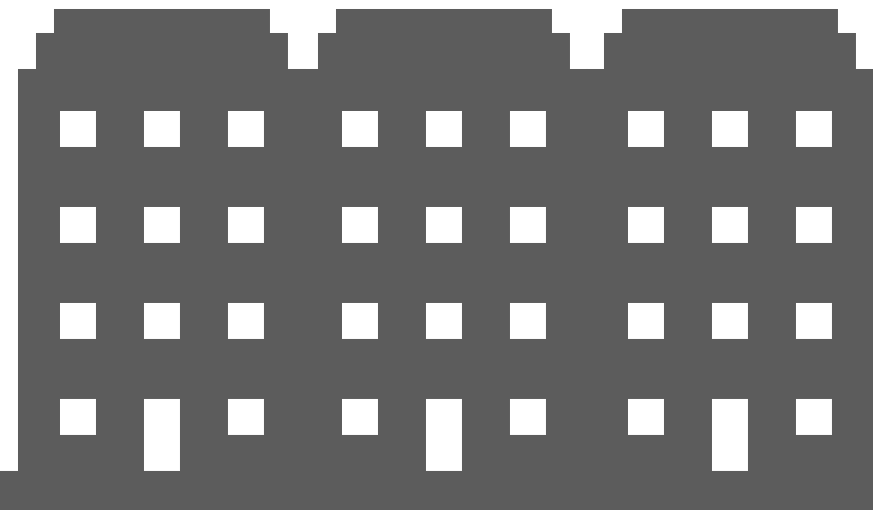

Next Steps ❑ [Refer to Portfolio Manager Next](#page-9-0)  **Steps** 

In Portfolio Manager:

- ❑ Buildings will need to be benchmarked as one property if they are not separately metered
	- ❑ If there is functional space that cannot be divided among the buildings (e.g. underground parking, atrium, conference space), then benchmark as one property
	- ❑ If functional space can be divided among the buildings or no functional space is shared, then benchmark separately as individual properties

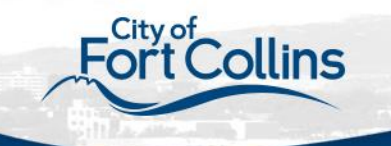

### Scenario

- More than 1 building
- Buildings are part of a strip mall

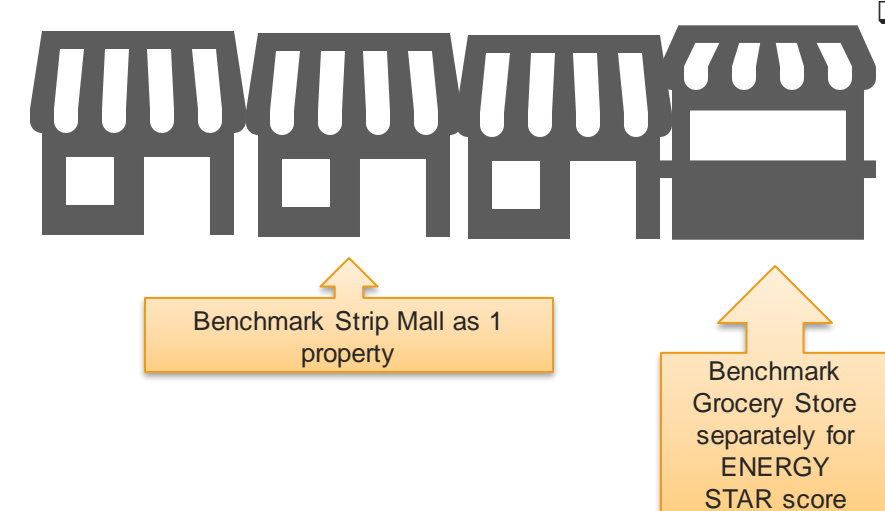

# **Strip Mall**

Next Steps ❑ [Refer to Portfolio Manager Next](#page-9-0)  **Steps** 

In Portfolio Manager:

❑ Strip malls are typically benchmarked as one property, unless a driveway divides the strip mall into two separate buildings

> ❑ An individual retail store may be benchmarked separately if it qualifies for an ENERGY STAR score, *and* is separately metered

<span id="page-8-0"></span>Find out more about which retail stores qualify for an ENERGY STAR score [here.](https://www.energystar.gov/buildings/facility-owners-and-managers/existing-buildings/use-portfolio-manager/identify-your-property-type-0)

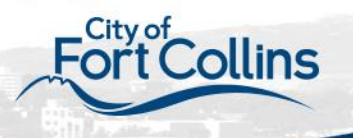

## Portfolio Manager Next Steps

❑Create a free [Portfolio Manager](https://portfoliomanager.energystar.gov/pm/signup) account

### ❑Create a Portfolio Manager property or properties

❑Refer to the [basic property scenarios](#page-1-0)

❑Watch the ENERGY STAR [tutorial video](https://www.youtube.com/watch?v=-lob65wkVNM&t=20s)

<span id="page-9-0"></span>❑Gather and input building details and use types in Portfolio Manager ❑Review the Portfolio Manager [use types](https://www.energystar.gov/buildings/facility-owners-and-managers/existing-buildings/use-portfolio-manager/identify-your-property-type)

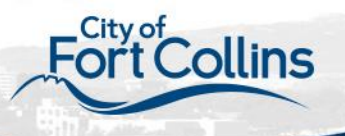

## Portfolio Manager Next Steps cont.

❑Create your virtual electric meter, natural gas meter, and water meter for each property (Watch the ENERGY STAR [tutorial video\)](https://www.youtube.com/watch?v=gRV2fERAQ38&t=307s)

❑Electricity

- ❑ Select the 'purchased from the grid' electric meter option to create one virtual meter
- ❑ Use 'kWh' for the units
- ❑ If you have solar panels or other on-site generation, create a second virtual electric meter for your onsite renewables. (Find out more [here.](https://portfoliomanager.zendesk.com/hc/en-us/articles/211027598-How-do-I-enter-onsite-green-power-solar-wind-Part-1-Create-Meters))
- ❑Natural Gas
	- ❑ Select the 'natural gas' meter option to create one virtual meter
	- ❑ Use 'therms' for the units *(If you use a transport gas provider, use the units provided on your bill.)*

❑Water

❑ Select the 'mixed indoor/outdoor' water meter option to create one virtual meter

❑ Use 'gallons' for the units

❑Other

❑ If you have other sources of energy at your property (such as co-generation, steam, chillers, or generators), you will want to include those as well.

### Continue to next page **11 Continue to next page** 11 **11**

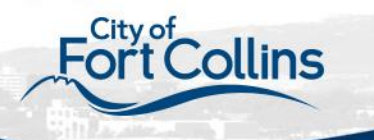

## Portfolio Manager Next Steps cont.

❑Request data from your service providers

- ❑Verify your data through the Portfolio Manager data quality checker
- ❑Report to the City of Fort Collins
- ❑Use Portfolio Manager to track your building performance

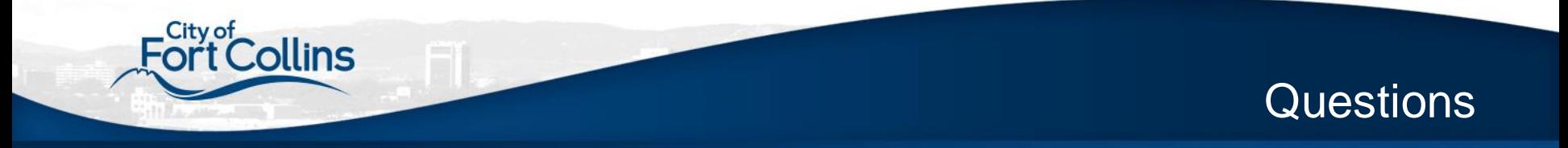

Have questions about your property scenario or setting up your property in Portfolio Manager?

- Visit us at fcgov.com/bews
- Check out the Energy Star Portfolio Manager FAQ page [here](https://portfoliomanager.zendesk.com/hc/en-us)
- Attend a help session with Fort Collins Utilities staff: Every first and third Tuesday at Dazbog Coffee (on Cherry Street) form 8:00- 10:00am (March-May 2019)